**بسمالله الرحمن الرحیم** 

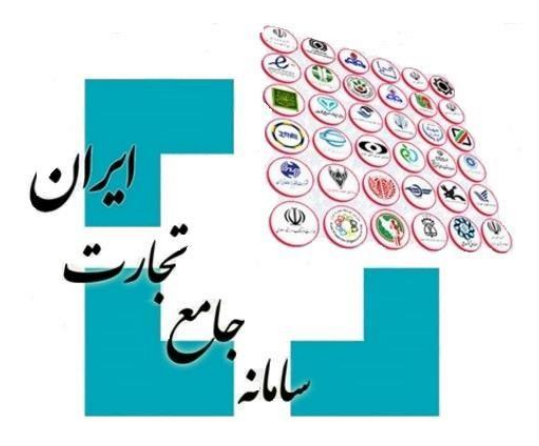

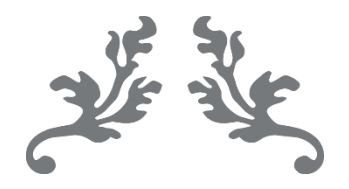

# **سامانه جامع تجارت راهنمای ویرایش درخواست تخصیص ارز**

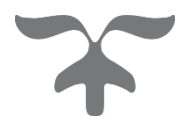

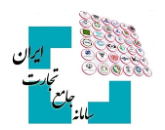

## فهرست مطالب

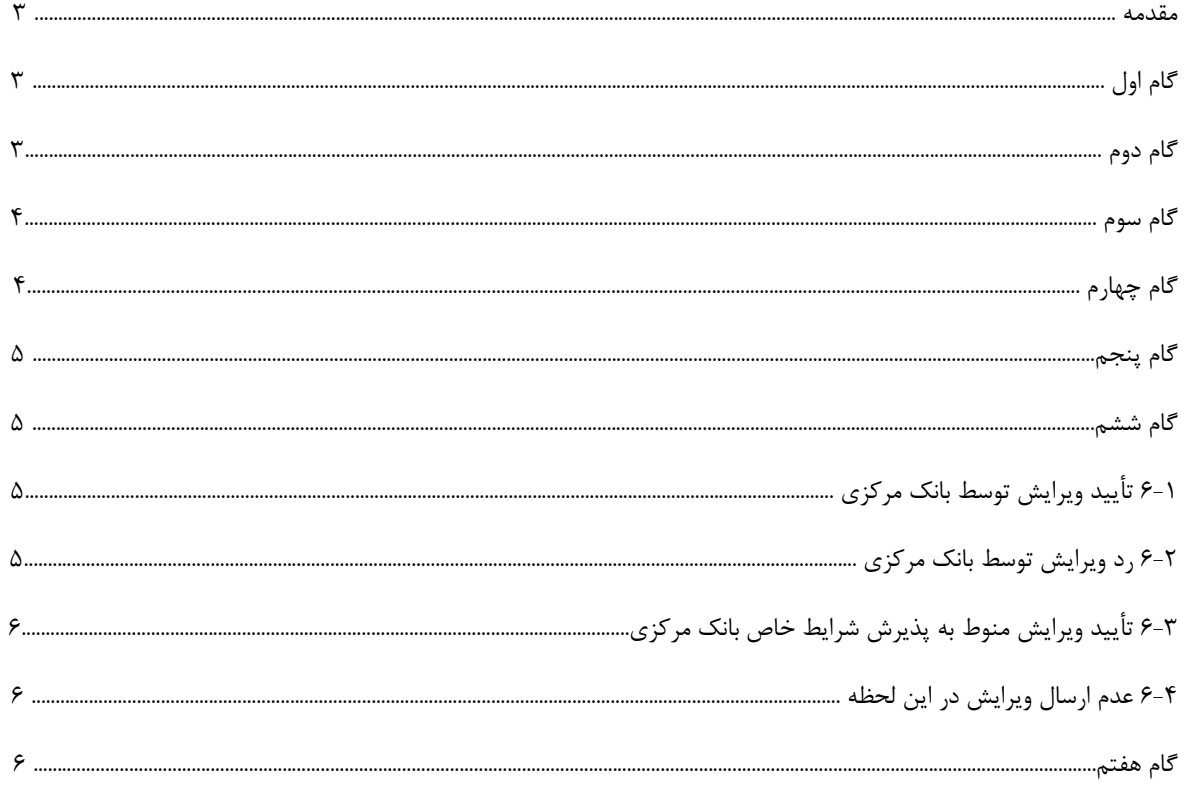

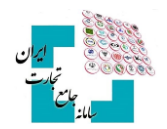

## **مقدمه**

پس از ایجاد درخواست تخصیص ارز، این امکان وجود دارد تا در صورت نیاز درخواست تخصیص ارز را ویرایش و به سامانه جامع ارزی بانک مرکزی ارسال کنید. توجه کنید تنها زمانی میتوانید درخواست تخصیص ارز خود را ویرایش کنید که وضعیت آن »تخصیصیافته« یا »آماده برای تخصیص« و با وضعیت فعالیت »اتمام« باشد. همچنین درصورتیکه درخواست تخصیص ارز در مرحله صف تخصیص، به علت عدم تطابق با ضوابط بانک مرکزی به وضعیت »رد شده« تبدیل شود، میتوانید آن را ویرایش و پس از طی کردن مراحل با حفظ نوبت قبلی آن را مجدداً وارد صف کنید. مراحل ویرایش درخواست تخصیص ارز به شرح زیر میباشد:

# **گام اول**

پس از ورود بهحساب کاربری در سامانه جامع تجارت با انتخاب نقش بازرگان (حقیقی، حقوقی) یا نماینده بازرگان، از منوی سمت راست، عملیات ارزی، مدیریت عملیات ارزی بانکی گزینه »درخواست تخصیص ارز« را انتخاب کنید.

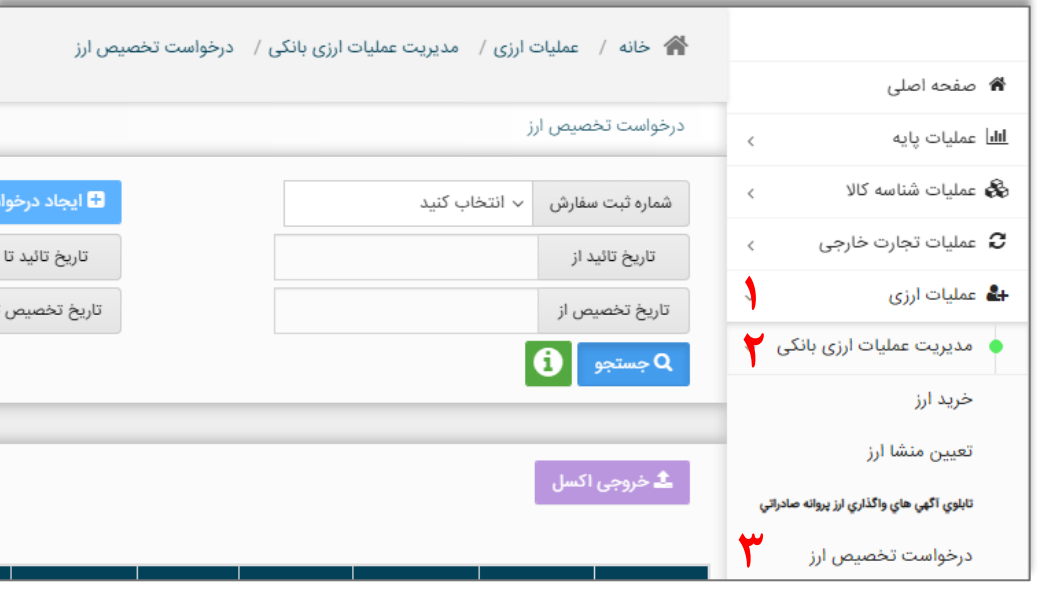

# **گام دوم**

با انتخاب گزینه »جزئیات« مقابل درخواست موردنظر، وارد صفحه جزئیات درخواست شوید.

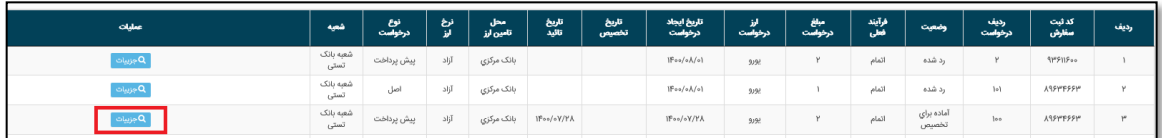

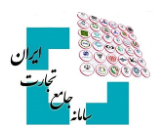

## **گام سوم**

گزینه «ویرایش» را در پایین صفحه انتخاب کنید.

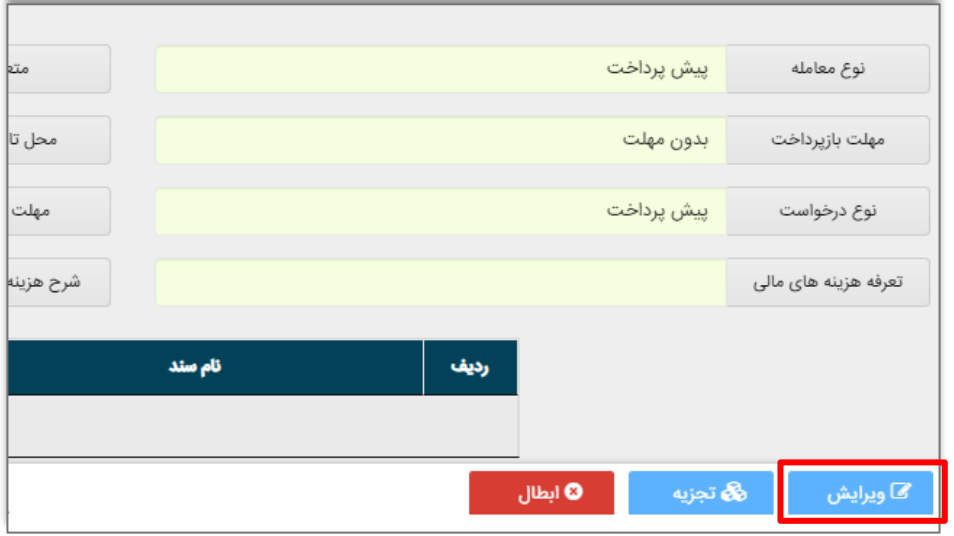

# **گام چهارم**

در این بخش، اطالعات فعلی درخواست تخصیص ارز شما نمایش داده میشود. با قرار دادن نشانگر موس بر روی عالمت سؤال مقابل هریک از فیلدها میتوانید توضیحات مربوط به آنها را مشاهده و در صورت نیاز اصالحات موردنظر خود را اعمال کنید. توجه داشته باشید در صورت تغییر هریک از فیلدها (بهغیراز مبلغ و ارز درخواست) همه فیلدهای بعد از آن را باید مجدد وارد کنید. همچنین درصورتیکه نیاز به تمدید مهلت خرید ارز داشته باشید میتوانید تیک گزینه »تمدید دارد« را انتخاب کنید.

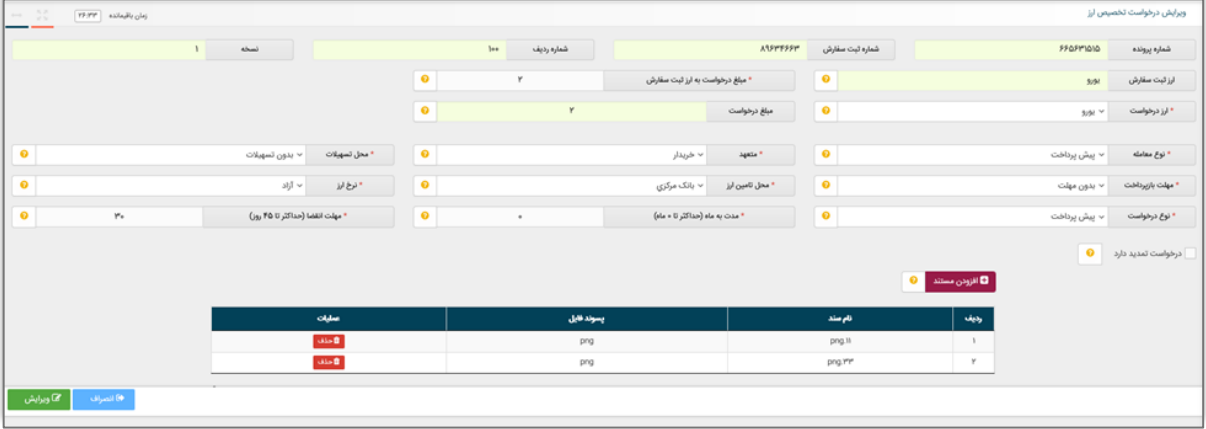

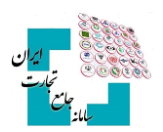

## **گام پنجم**

درصورتی *که* از صحت اطلاعات واردشده مطمئن هستید با انتخاب گزینه «ویرایش» فرایند ویرایش را نهایی و منتظر مشاهده نتیجه باشید.

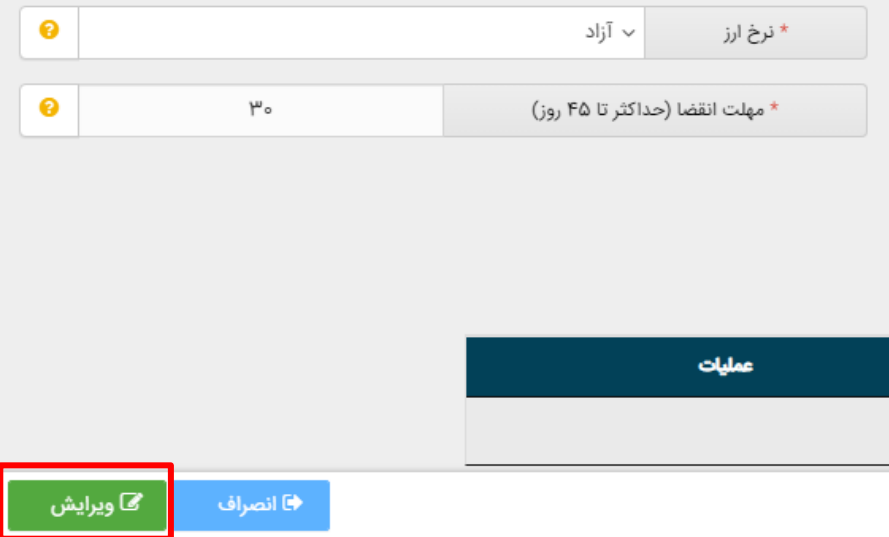

## **گام ششم**

نتیجه ویرایش ثبتشده توسط شما میتواند یکی از حالتهای زیر باشد:

## **6-1 تأیید ویرایش توسط بانک مرکزی**

درصورتیکه بانک مرکزی درخواست ویرایش را تأیید کند، پیغام زیر را دریافت خواهید کرد. در این صورت درخواست تخصیص ارز با موفقیت ویرایش و جهت تأیید در کارپوشه کاربر بانک عامل در سامانه جامع ارزی قرارگرفته است. در این حالت بعد از بسته شدن صفحه، درخواست شما در منوی اصلی با وضعیت »منتظر بررسی بانک« نمایش داده میشود.

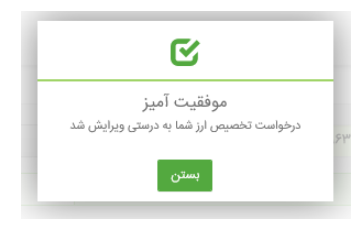

### **6-2 رد ویرایش توسط بانک مرکزی**

درصورتیکه بانک مرکزی ویرایش درخواست شما را رد کند پیغام زیر را دریافت خواهید کرد. در این پیغام علت رد بیانشده توسط بانک مرکزی نیز به شما نمایش داده خواهد شد. در این حالت بعد از بسته شدن صفحه، درخواست شما در منوی اصلی با همان وضعیت اولیه نمایش داده میشود.

**راهنمای ویرایش درخواست تخصیص ارز**

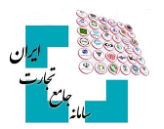

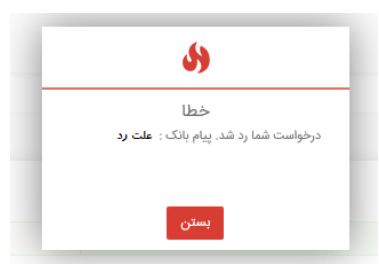

#### **6-3 تأیید ویرایش منوط به پذیرش شرایط خاص بانک مرکزی**

درصورتیکه تائید ویرایش ازنظر بانک مرکزی منوط به پذیرش شرایط خاصی باشد، پیغام زیر را دریافت خواهید کرد. در این پیغام شرایط خاص بیانشده توسط بانک مرکزی نیز به شما نمایش داده خواهد شد. در این صورت در منو اصلی درخواست شما با وضعیت »منتظر تائید ضوابط مشروط« نمایش داده میشود. شما میتوانید با انتخاب گزینه جزئیات مربوط به این درخواست، وارد صفحه جزئیات درخواست شوید. در فیلد پاسخ به بانک مجدداً شرایط گفتهشده را مطالعه کنید و با گزینههای »تائید شروط« یا »رد شروط« در پایین صفحه نتیجه مدنظر خود را اعمال کنید. در صورت تائید شروط توسط شما درخواست مجدداً برای بانک ارسال و در کارپوشه کاربر بانک عامل در سامانه جامع ارزی قرار خواهد گرفت.

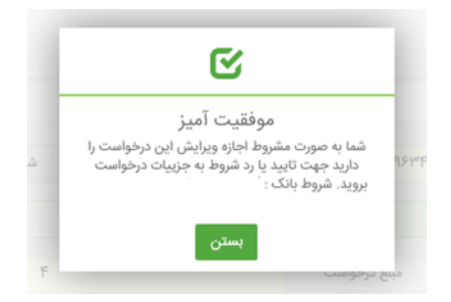

#### **6-4 عدم ارسال ویرایش در این لحظه**

درصورتیکه امکان ارسال ویرایش در این لحظه وجود نداشته باشد، پیغام زیر را دریافت خواهید کرد. در این حالت بعد از بسته شدن صفحه، درخواست شما در منوی اصلی با وضعیت «منتظر ارسال به بانک» نمایش داده میشود. پس از گذشت زمان الزم و ارسال درخواست توسط سیستم، شما میتوانید با مراجعه به منوی اصلی و انتخاب »جزئیات« مربوط به درخواست نتیجه تأیید، رد و یا مشروط شدن ویرایش خود ازنظر بانک مرکزی را مشاهده کنید.

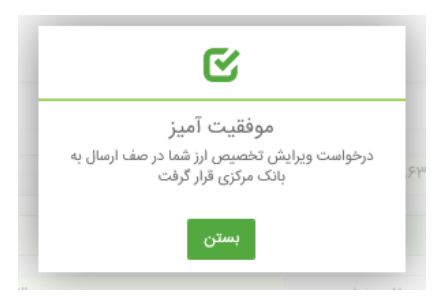

## **گام هفتم**

همانطور که گفته شد، بعد از ویرایش درخواست توسط شما، درخواست تخصیص ارز در کارپوشه بانک عامل در سامانه جامع ارزی قرار میگیرد. درصورتیکه بانک عامل ویرایش را نپذیرید، وضعیت درخواست در منوی اصلی با همان وضعیت قبل از ویرایش نمایش داده میشود. اگر ویرایش درخواست توسط بانک عامل پذیرفته شود و دارای شرایط خاصی نباشد وضعیت درخواست به دو صورت خواهد بود، اگر ویرایش شما مشمول ورود مجدد در صف تخصیص نباشد، با همان وضعیت قبل از ویرایش نمایش داده میشود اما اگر ویرایش صورت گرفته مشمول ورود مجدد به صف تخصیص باشد، وضعیت درخواست به

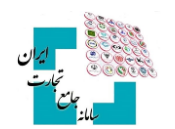

»آماده برای تخصیص« خواهد رفت و باید منتظر رسیدن نوبت تخصیص باشید. همچنین چنانچه بانک عامل درخواست شما را بپذیرد و درخواست دارای شرایط خاص باشد، وضعیت درخواست ابتدا به »منتظر تائید کارشناس بانک مرکزی« خواهد رفت و بعد از تائید کارشناس بانک مرکزی مراحل گفتهشده را طی خواهد کرد.

در مدتزمانی که ویرایش درخواست تخصیص ارز منتظر تائید بانک عامل یا کارشناس بانک مرکزی باشد شما میتوانید با مراجعه به منوی اصلی، با انتخاب »جزئیات« مربوط به درخواست، وارد صفحه جزئیات درخواست شوید و با انتخاب گزینه »انصراف از ویرایش« فرآیند ویرایش تخصیص ارز را متوقف کنید. توجه داشته باشید در صورت انجام این کار درخواست شما به وضعیت قبل از ویرایش خواهد رفت.

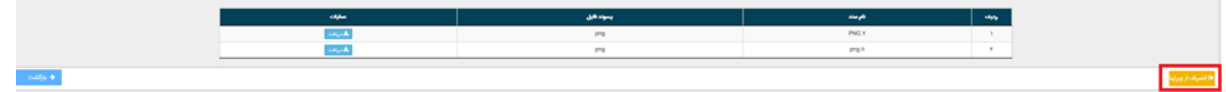

**کاربران محترم در صورت نیاز به راهنمایی بیشتر در فرآیند ویرایش درخواست تخصیص ارز لطفاً با شماره تلفن 021-27471010 تماس حاصل فرمایید.**